# Actualización del firmware a través de HTTP/HTTPS en los switches apilables de la serie Sx500  $\overline{\phantom{a}}$

## Objetivo

La actualización del firmware se utiliza para mejorar el rendimiento del dispositivo y mantenerlo actualizado. Los archivos de idioma también se pueden aplicar para cambiar el idioma nativo de la interfaz de la utilidad de configuración web.

El objetivo de este documento es mostrarle cómo actualizar el firmware a través de HTTP/HTTPS en los switches apilables de la serie Sx500.

### Dispositivos aplicables

● Switches apilables serie Sx500

### URL de descarga de software

• [Switches apilables serie Sx500](https://software.cisco.com/download/release.html?mdfid=284099485&flowid=32143&softwareid=282463181&release=1.3.0.59&relind=AVAILABLE&rellifecycle=&reltype=latest)

Nota: Asegúrese de descargar la última versión del firmware

### Actualización del firmware

#### Instalar archivos de firmware/idioma

Paso 1. Inicie sesión en la utilidad de configuración web y elija Administration > File Management > Upgrade/Backup Firmware/Language . Se abre la página Upgrade/Backup Firmware/Language:

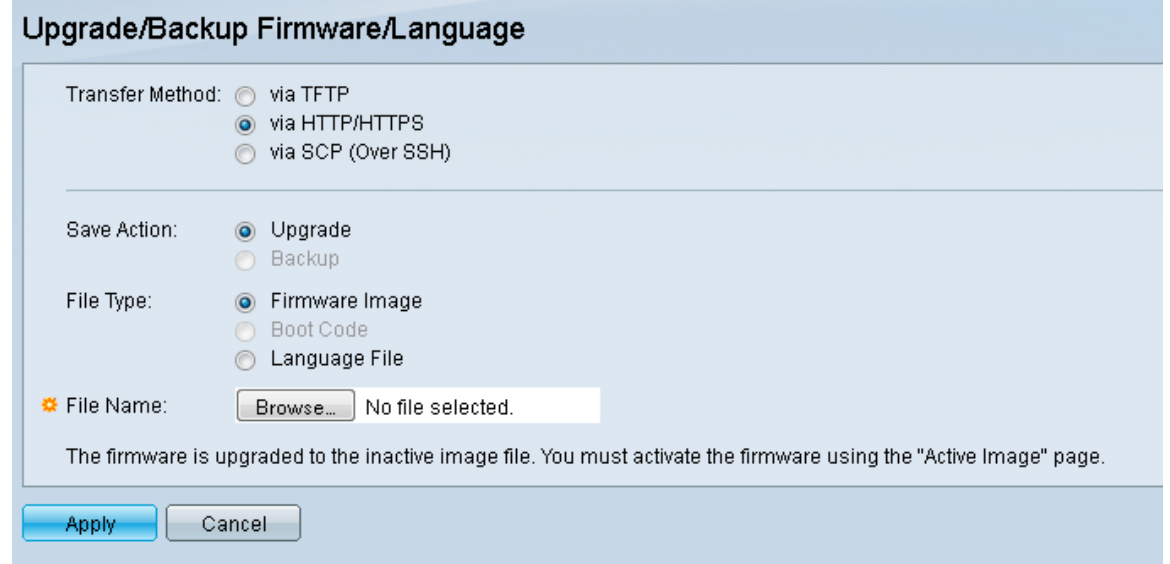

Paso 2. Haga clic en el botón de opción vía HTTP/HTTPS en el campo Método de

transferencia. Este método de transferencia utiliza su navegador web y no requiere software adicional.

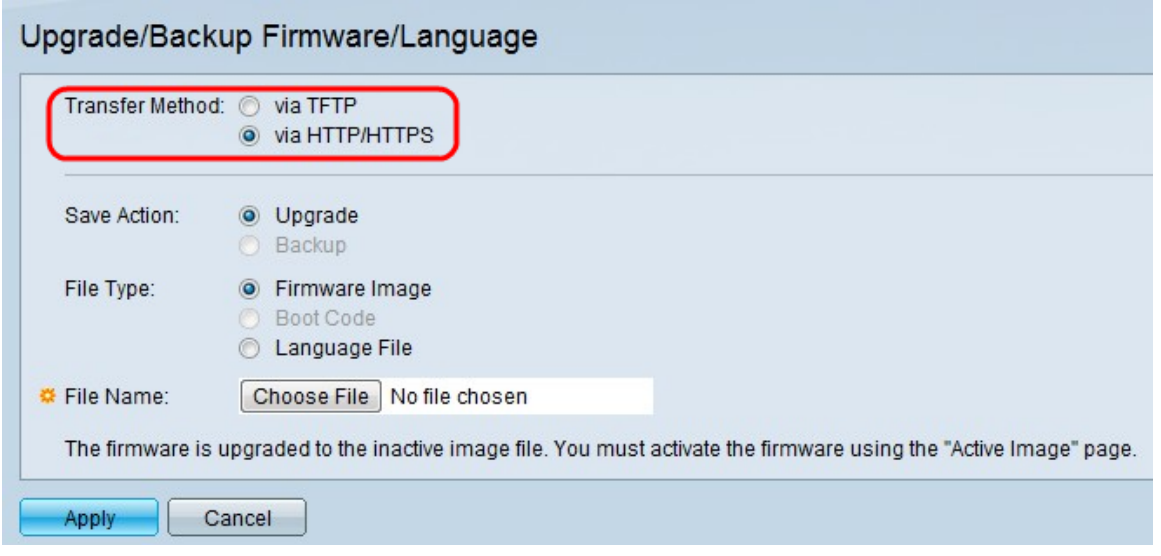

Nota: También puede elegir a través de TFTP si desea transferir firmware al switch mediante una aplicación de servidor de protocolo de transferencia de archivos trivial (TFTP).

Paso 3. Haga clic en el botón de opción Upgrade en el campo Save Action.

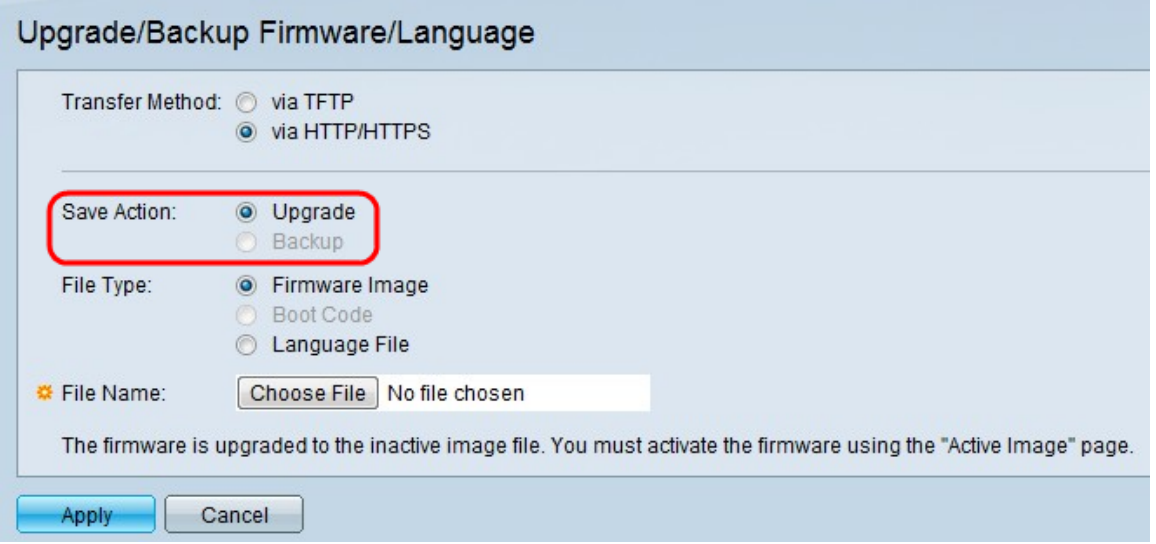

Nota: La acción de respaldo sólo se permite mediante el uso del método de transferencia TFTP.

Paso 4. Haga clic en el botón de opción del tipo de archivo deseado desde el campo Tipo de archivo.

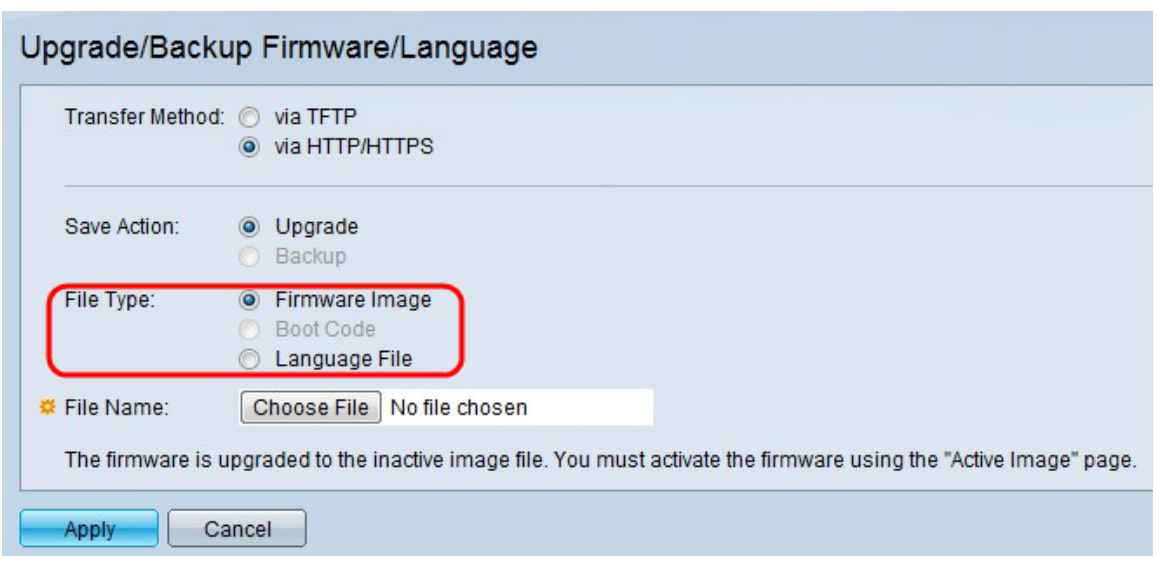

Las opciones disponibles son las siguientes:

Imagen de firmware de ·: programa que se utiliza para controlar las operaciones y la funcionalidad del switch.

Archivo de idioma ·: la GUI se mostrará en el idioma seleccionado.

Paso 5. Haga clic en Elegir archivo para seleccionar un archivo del equipo o introduzca la ruta de acceso y el nombre de origen del archivo de actualización en el campo adyacente.

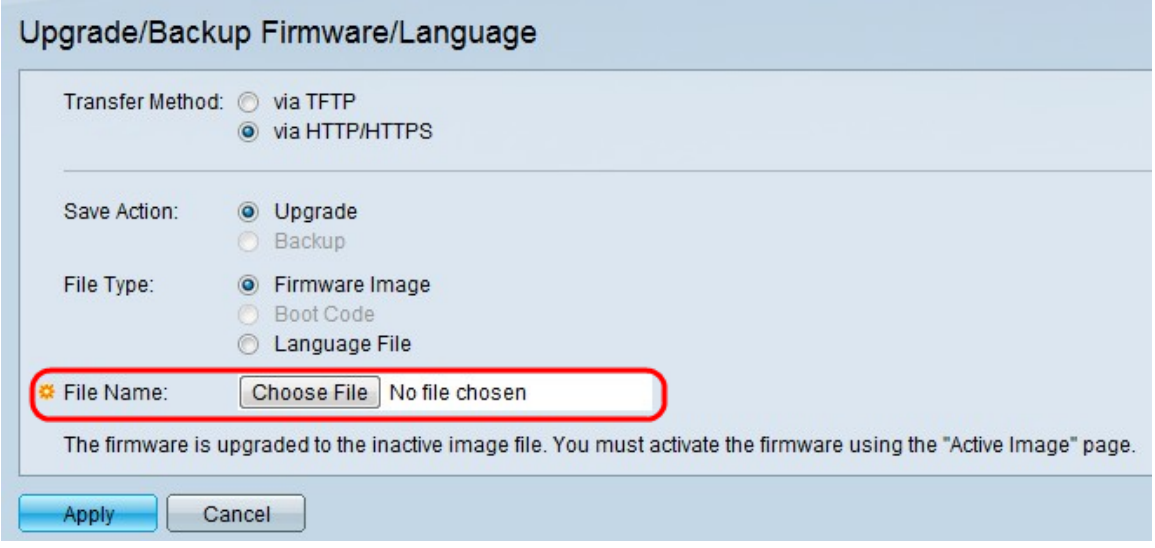

Paso 6. Haga clic en Apply (Aplicar). Aparece una ventana de advertencia:

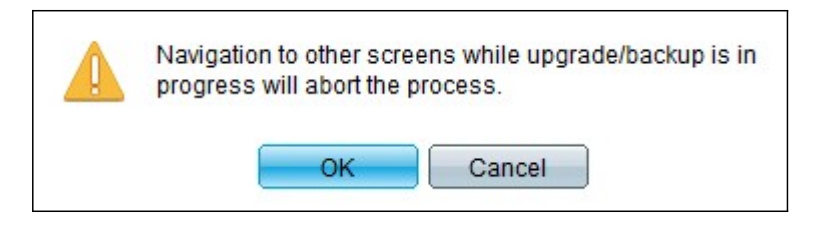

Paso 7. Click OK. Aparece una barra de progreso durante algún tiempo.

Paso 8. Después de unos minutos, la barra de progreso desaparece. Aparecen las estadísticas y los errores de la transferencia. Si la transferencia se ha realizado correctamente, haga clic en Finalizado.

#### Seleccione el firmware activo

Paso 1. Inicie sesión en la utilidad de configuración web y elija Administration > File Management > Active Image. Se abre la página Imagen activa:

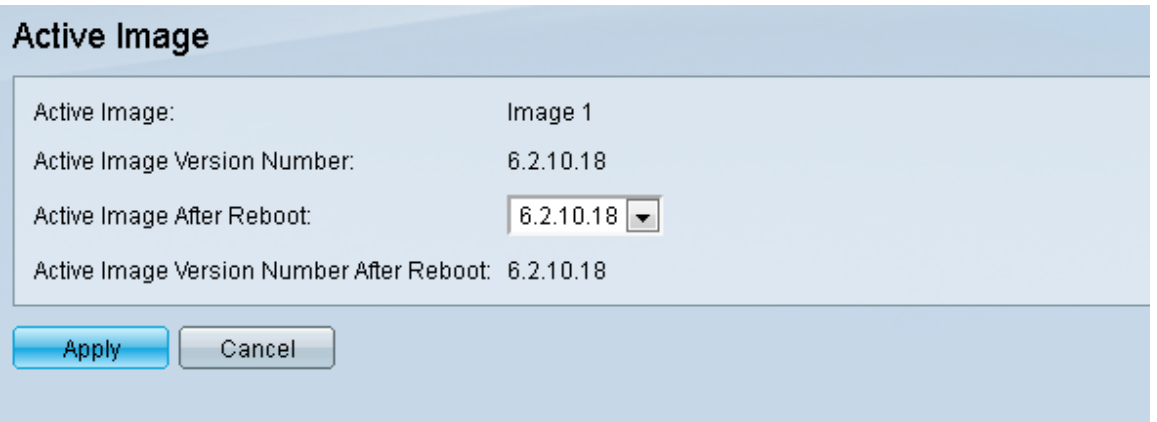

Paso 2. Seleccione la versión de firmware deseada en la lista desplegable Imagen activa después del reinicio.

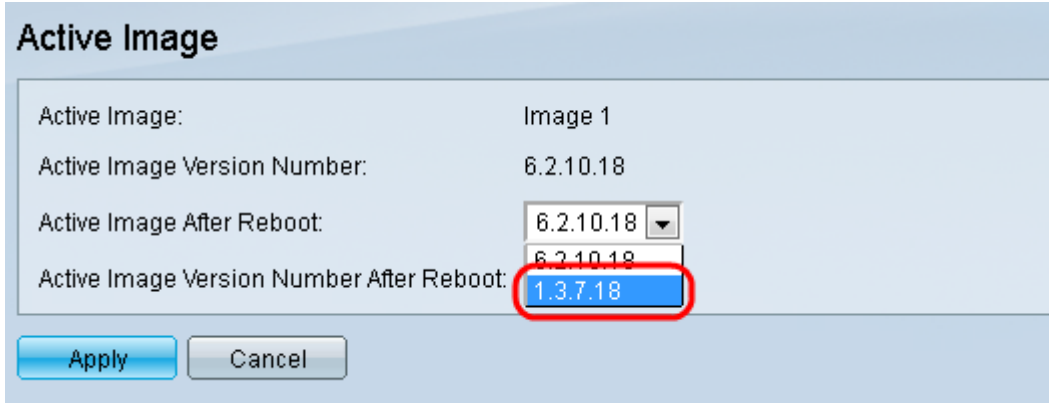

Paso 3. Haga clic en Aplicar para elegir el firmware que se utilizará al reiniciar el switch.

#### Reinicio del switch

Para que se aplique la versión de firmware actualizada, se debe reiniciar el switch. No es necesario reiniciar el switch si el archivo actualizado es sólo un archivo de idioma.

Paso 1. Inicie sesión en la utilidad de configuración web y elija Administration > Reboot. Se abre la página Reboot:

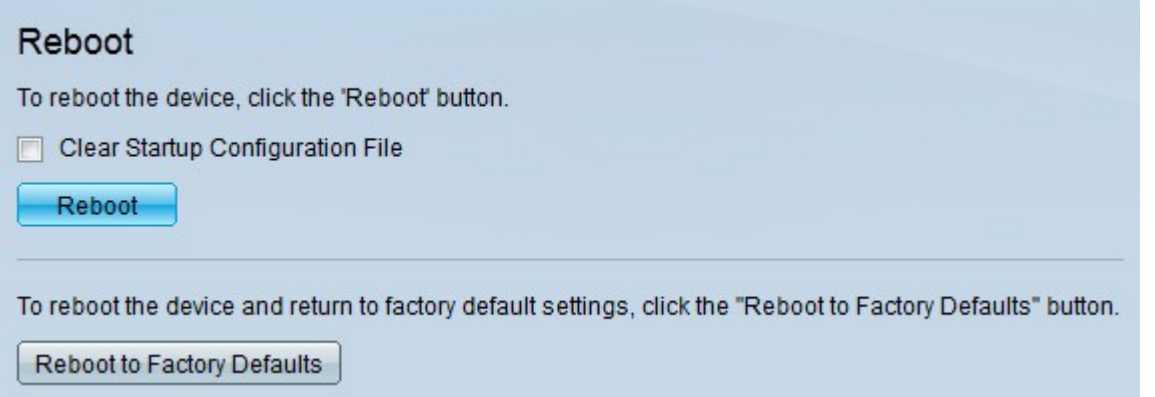

Paso 2. (Opcional) Marque la casilla de verificación Clear Startup Configuration File para

eliminar la configuración de inicio una vez que se reinicie el switch. Con esta opción seleccionada, el switch realiza esencialmente un restablecimiento predeterminado de fábrica, ya que tanto las configuraciones en ejecución como las de inicio se eliminarán al reiniciar.

Paso 3. Haga clic en Reiniciar. El switch se reinicia y se aplica el firmware actualizado.